# *Prescription Preferences Update*

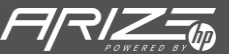

© Copyright 2022 HP Development Company, L.P. The information contained herein is subject to change without notice.

#### *Setting up Prescription Preferences*

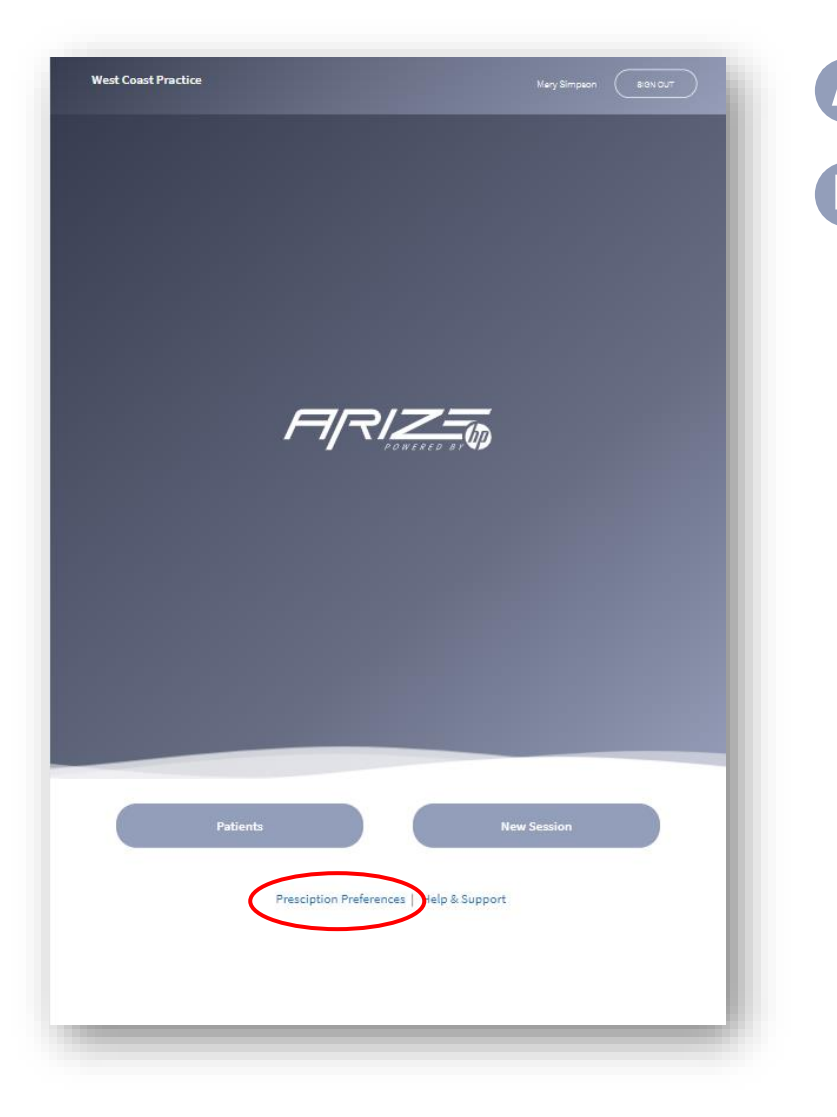

**4** Setting up the Prescription Preference remains the same.

**• From the Home screen, select Prescription Preferences** at the bottom of the screen. **B**

#### *Modifying Default Styles*

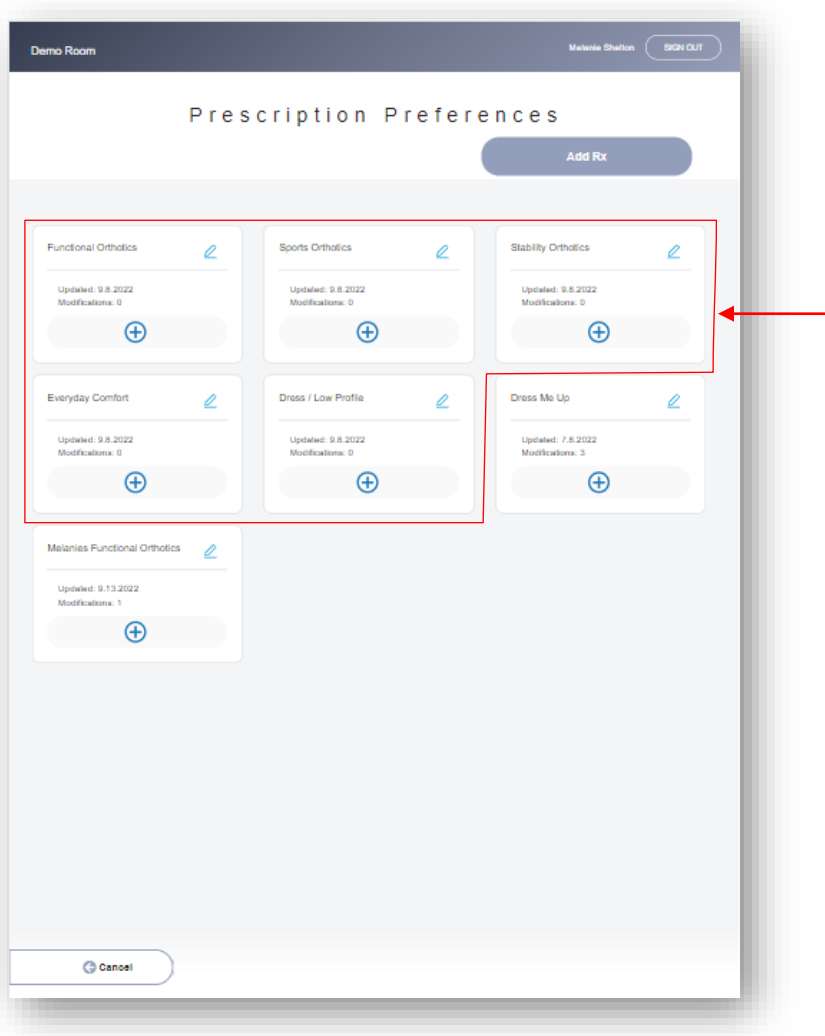

#### Default styles

**A**

**B**

• You can now view the Arize default styles in the Prescription Preferences setup screen

- Functional Orthotics
- Sports Orthotics
- Stability Orthotics
- Everyday Comfort
- Dress/Low Profile

• You can modify the default styles and save them as a new style.

You cannot rename or delete an Arize default style

## *How to Edit and Save an Arize default style*

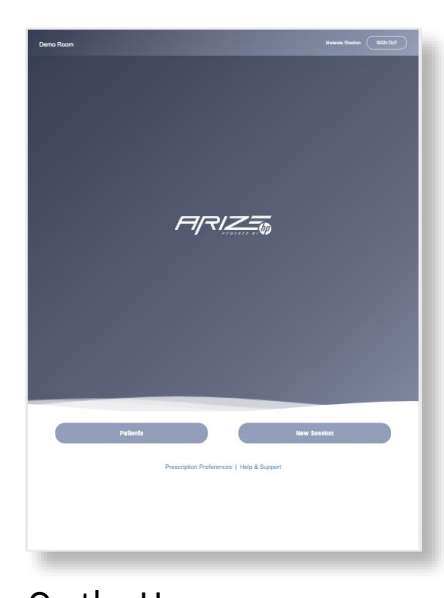

Prescription Preferences  $\bigoplus$  $\oplus$ Updated 9.133<br>Modficellanic 1  $\bigoplus$  $Q$  Cancel

You can either create a new style or duplicate and modify an Arize Default Style

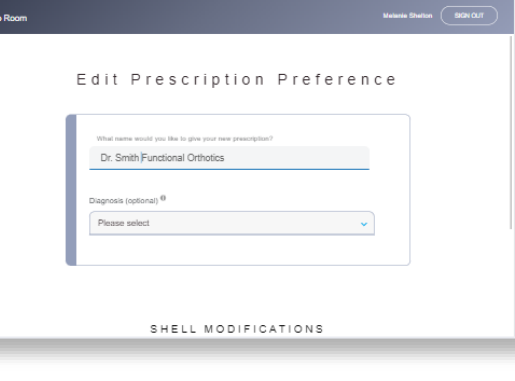

Give the style a new name Theorem Change any settings on

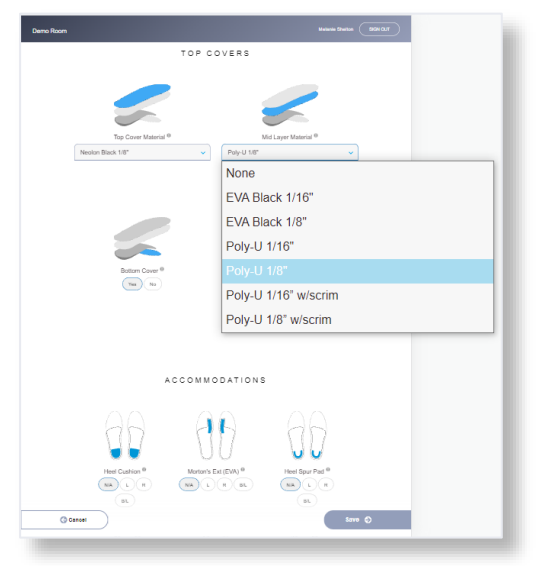

your new default style

Click save when done

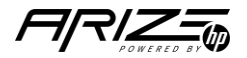

On the Home screen, select the Preferred Prescription link

## *How to select your Prescription Preferences*

#### **A**• Step 1 – Follow your normal new patient flow

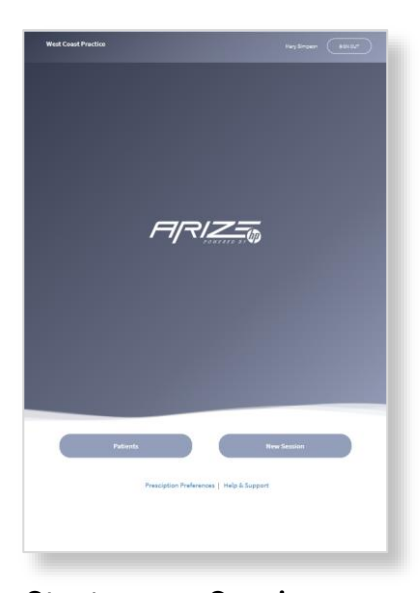

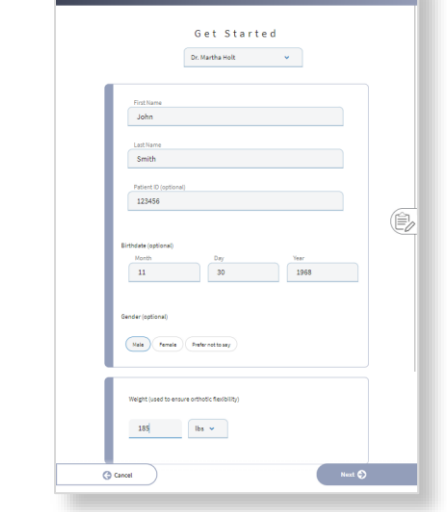

Start a new Session Enter the patient's information then click on Next

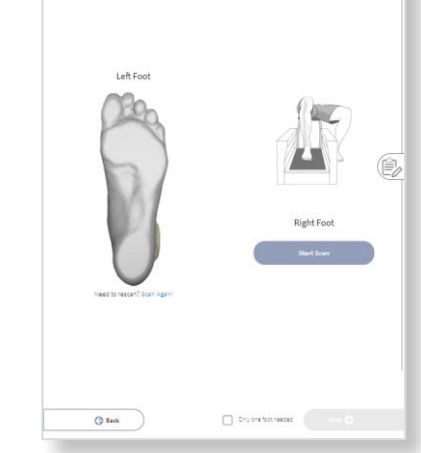

3D Foot Scan

Beck Alexander 2

Scan the patient's feet then click on Next

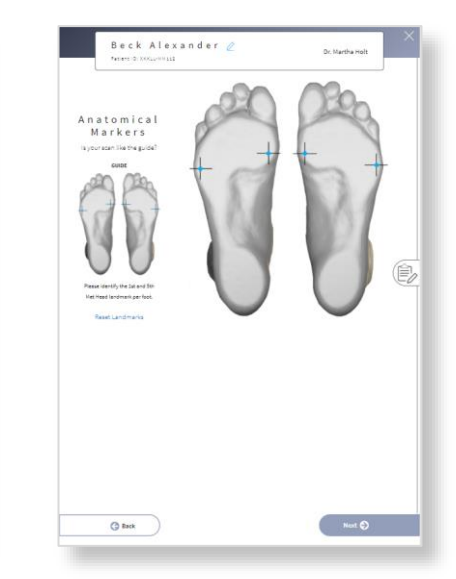

Select the anatomical markers then click on Next

Beck Alexander

Review the scans and click Next

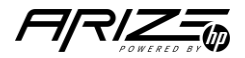

#### *The New Orthotic Style page*

When you reach the orthotics style page you will notice the design has changed. You will now see the screen on the right.

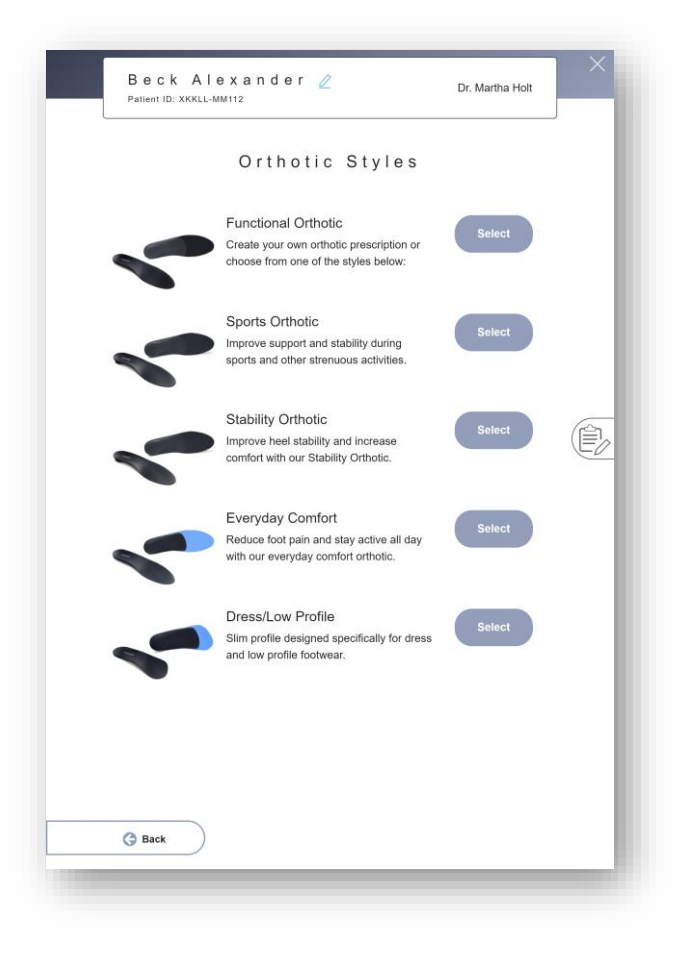

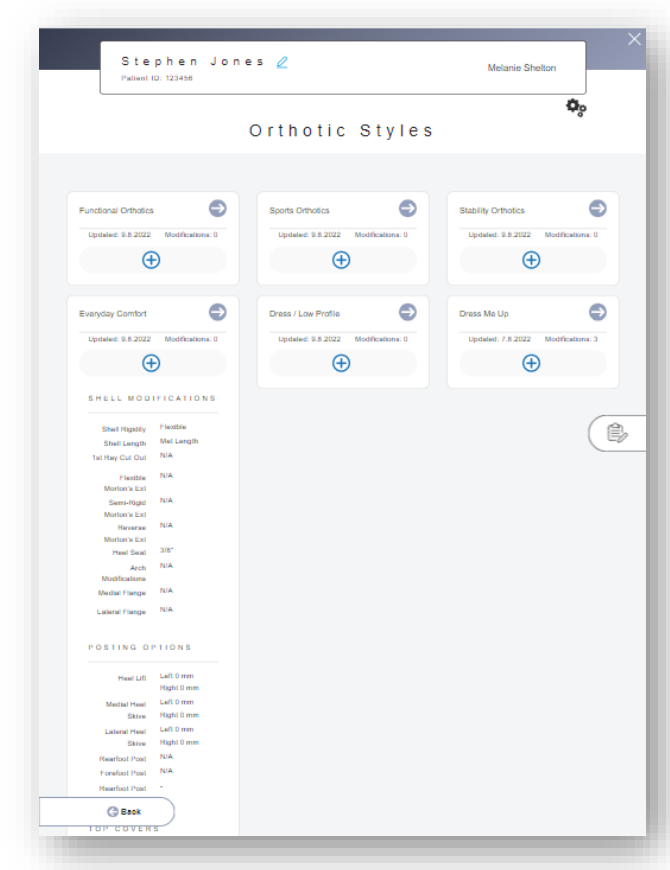

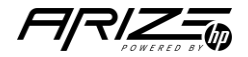

#### *Step 2 – Select your Style*

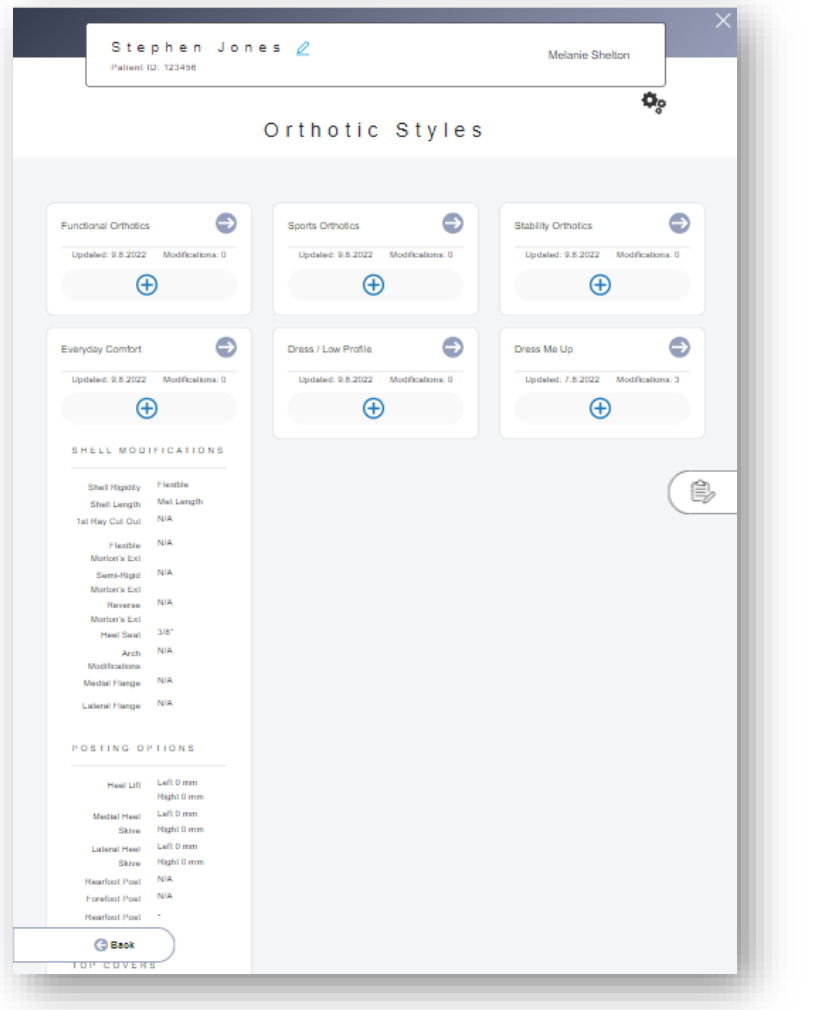

• Arize Default styles and the doctor's Prescription Preferences are viewable on the Orthotic Styles page **A**

**B**

**C**

**D**

**• Click** on the  $\oplus$  icon to see the modification summary of that style

• Click on the  $\bullet$  to select the Style you want to use for the patient's prescription

• Note: When the app is updated, existing Prescription Preferences will show up on this page. You will not need to recreate them